# TestMaker<sup>®</sup>4 (テストメーカー・フォー)

------------------------

■ レイアウト・問題編集

●レイアウト

①プレビュー画面

テストを作成するとプレビュー画面が開きます。 プレビュー画面ではテスト上部のズームバーを調整することで、テストを拡大縮小して、 テスト全体を確認することができます。

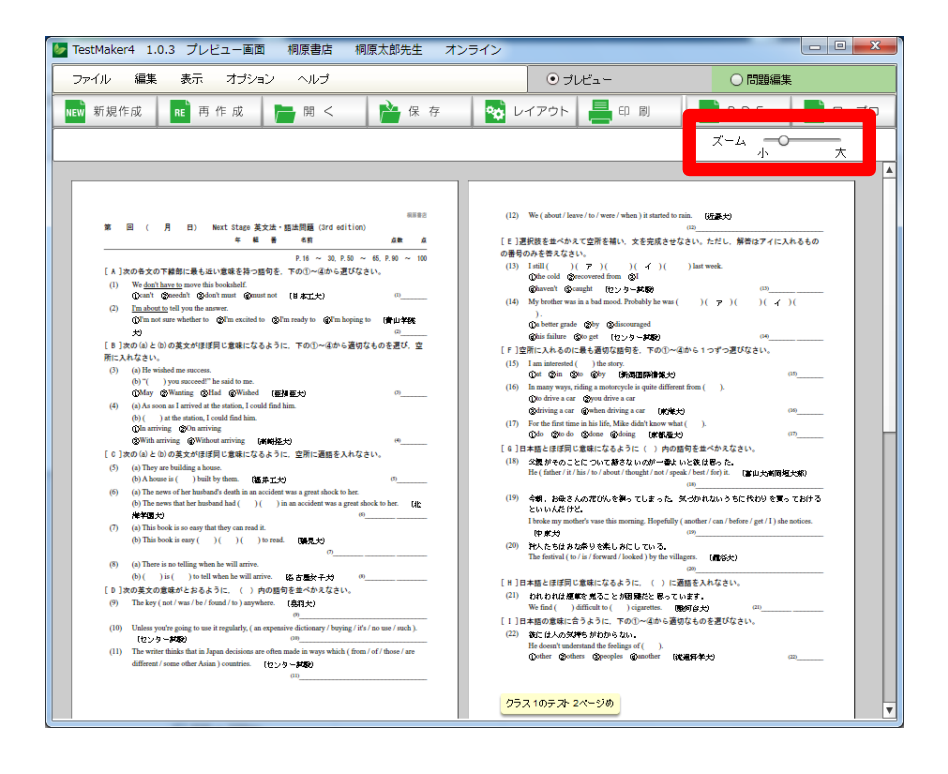

# ②画面の切り替え

プレビュー画面と問題編集画面を切り替えます。

二つの画面を切り替えるには、画面上部の「プレビュー」「問題編集」の○ボタンをク リックします。

また、プレビュー画面で任意の場所をダブルクリックすると、問題編集画面に切り替わ ります。

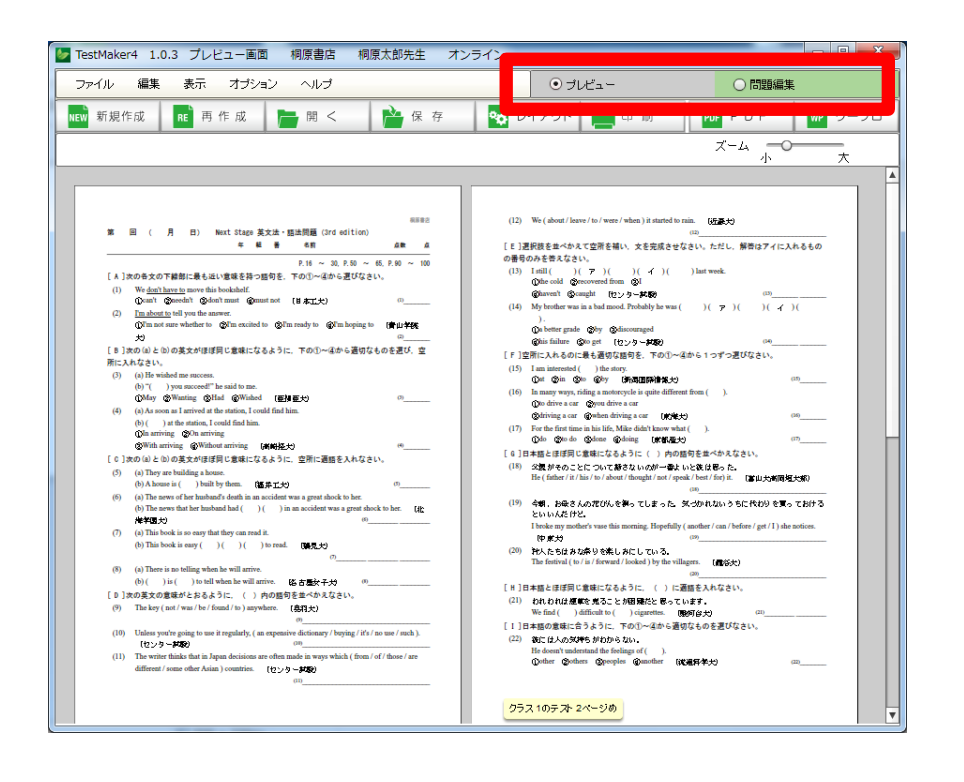

③問題編集画面

問題編集画面では、テスト上部の「文字サイズ」「行間」「余白」の各バーで、テストご とのレイアウト調整が可能になります。

- 「文字サイズ」…テストの文字サイズを変更します。標準では10ポイントに設定され ています。
- 「行間」 …テストの行間を調整します。問題が数行はみ出てしまった場合、一枚 に収めるのに最も有効です。標準では60%に設定されています。
- 「余白」 …テスト用紙の余白を調整します。標準では15ミリに設定されていま す。
- 「ズーム」 …プレビュー画面と同様に、テストを拡大縮小して確認します。

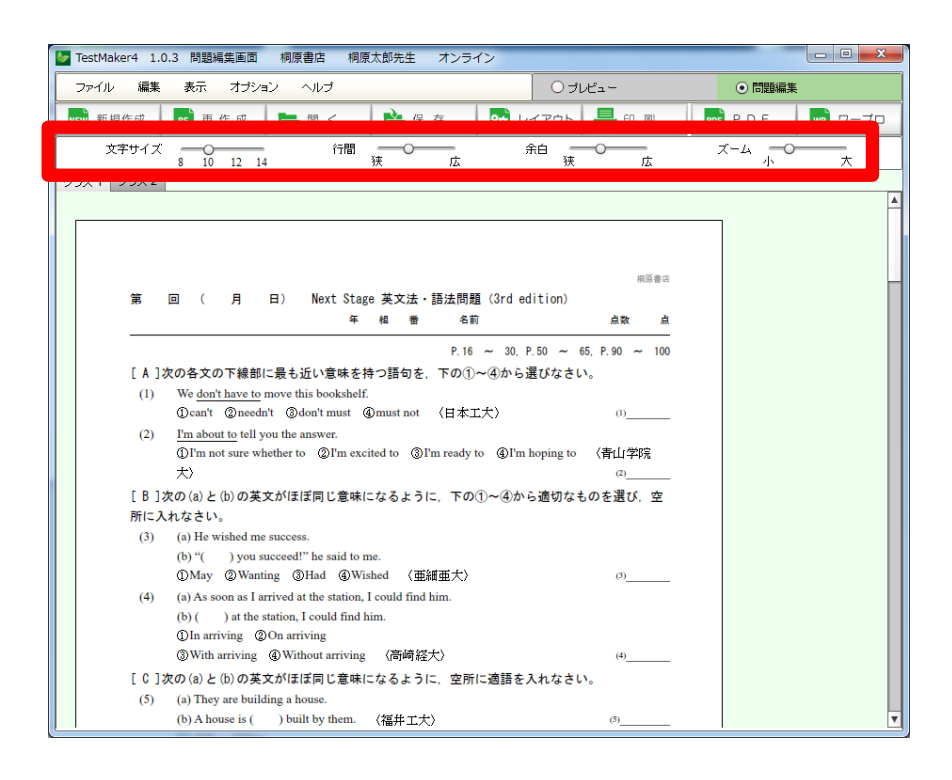

問題編集画面では、複数クラス(テスト)が個別で表示されます。 例えば3クラス分のテストを作成した場合、「クラス1」「クラス2」「クラス3」のよ うに3つのタブに別れてテストが一つ一つ個別に表示されます。表示するクラスを変更 する場合は、このクラスタブをクリックします。

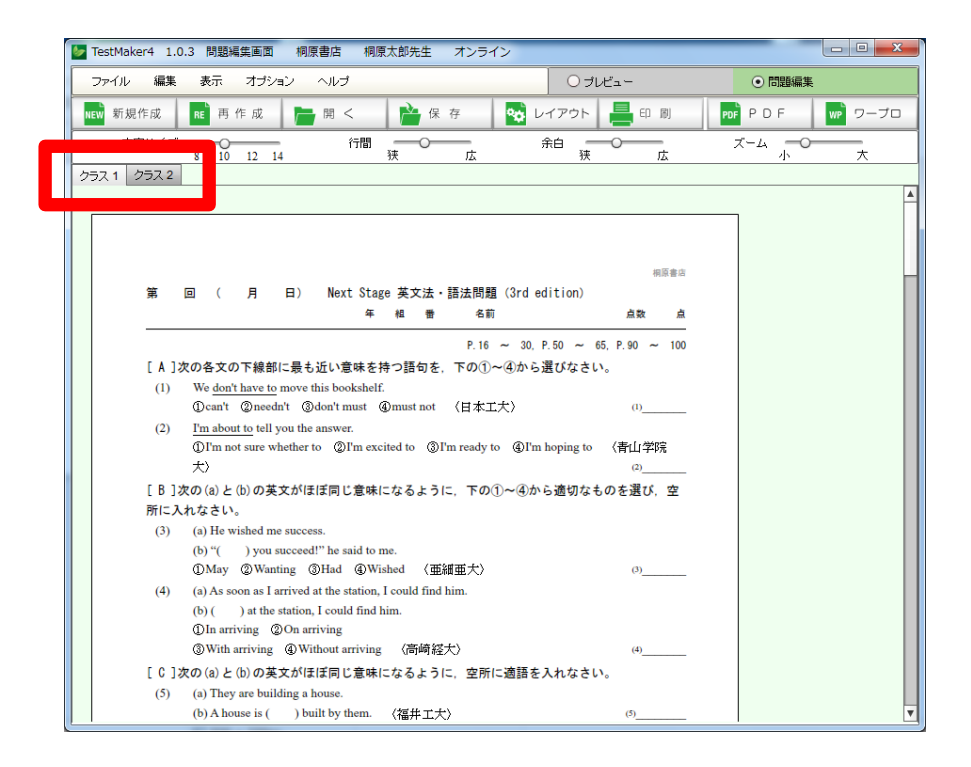

# ●問題編集

問題編集画面では、「任意の問題を別の問題に差し替える」「問題を挿入し追加する」「問 題を削除する」など、テスト内容の編集ができます。

### ①問題差し替え・挿入

問題編集画面で任意の問題をクリックすると「問題選択画面」が表示されます。

「問題選択画面」から、テストに挿入したい問題や差し替えたい問題を選び、テスト画 面にドラッグ・アンド・ドロップすることでテスト内容を編集します。

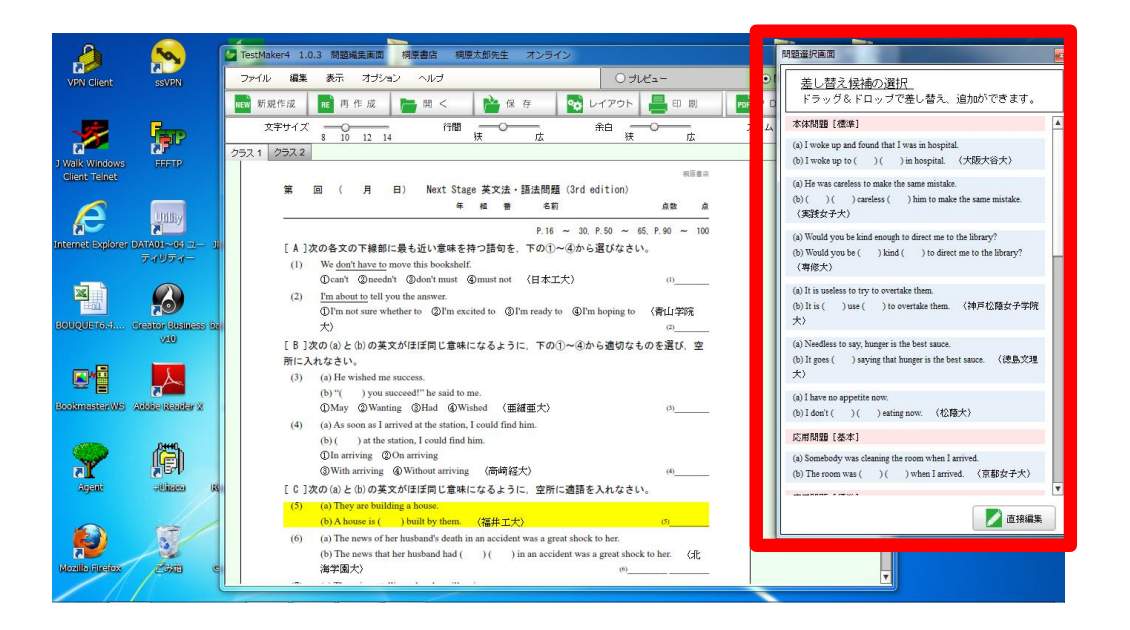

「問題選択画面」に表示された問題のうち、一つをドラッグしながらテスト問題の行間 にドロップすると問題の「挿入」、また問題の上に重ね合わせてドロップすると問題の 「差し替え」となります。

#### ②問題の削除と移動

問題の上で右クリックすると、「前に移動」「削除」「後に移動」のメニューが表示され ます。

- 「前に移動」…該当の問題を一問前に移動します。大問をまたいで問題を移動させるこ とはできません。
- 「削除」 …該当の問題を削除します。
- 「後に移動」…該当の問題を一問後ろに移動します。「前に移動」と同様、大問をまた いで問題を移動させることはできません。

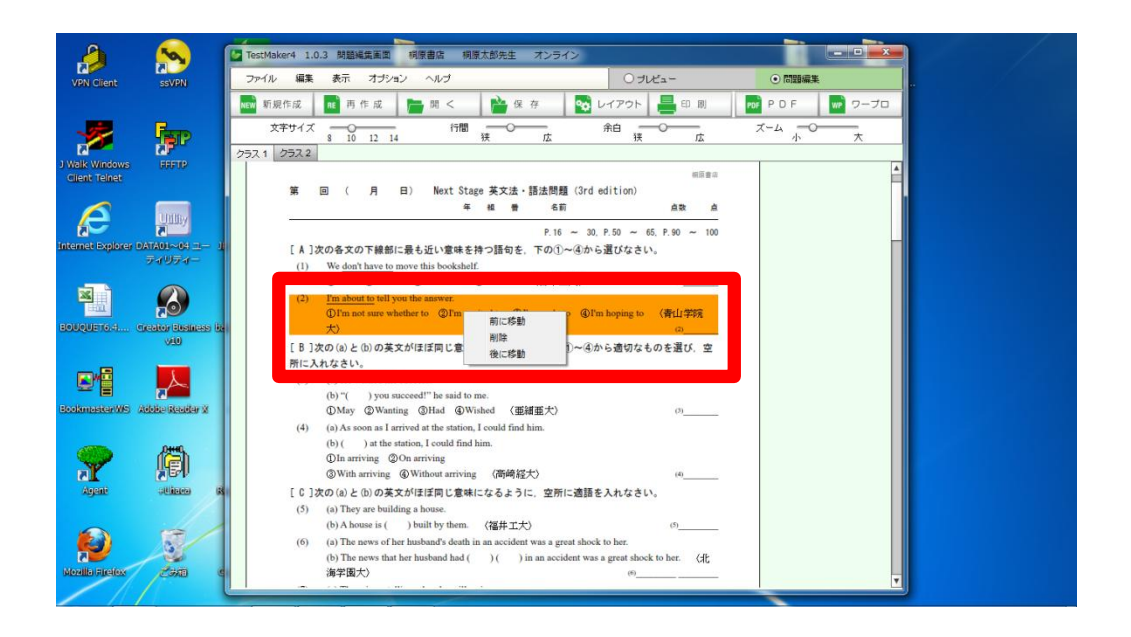

●直接編集

TestMaker4 では、ワープロソフトにデータを移すことなく、TestMaker4 上で「直接」 文字データを修正することが可能です。

例えば以下の様な場合、この「直接編集」モードをお使いください。

- ・問題指示文を修正したい。
- ・例文を別のものに変えたい。
- ・選択肢を別の内容に変えたい。
- ・部分的に文字の書体を変えたい。
- ・文字に下線を付けたい。
- ・問題文の一部の文字に色を付けたい。
- ・文字列の改行位置を変えたい。
- ・別のデータから問題や例文を追加したい。
- \*直接編集で問題文や選択肢を変更した場合、解答の変更も必要になるケースがありま す。内容変更の際は、ご注意ください。
- \*英単語集や古文単語集など、長文形式の問題を含むテストを作成すると、レイアウト 調整が必要になる場合があります。直接編集画面で編集するとより便利です。

#### ①直接編集モード起動

テストを作成し、プレビュー画面から問題編集画面に切り替え、任意の問題をクリック して「問題選択画面」を表示します。「問題選択画面」の下部にある「直接編集」ボタ ンをクリックすると、「直接編集」モードが起動します。

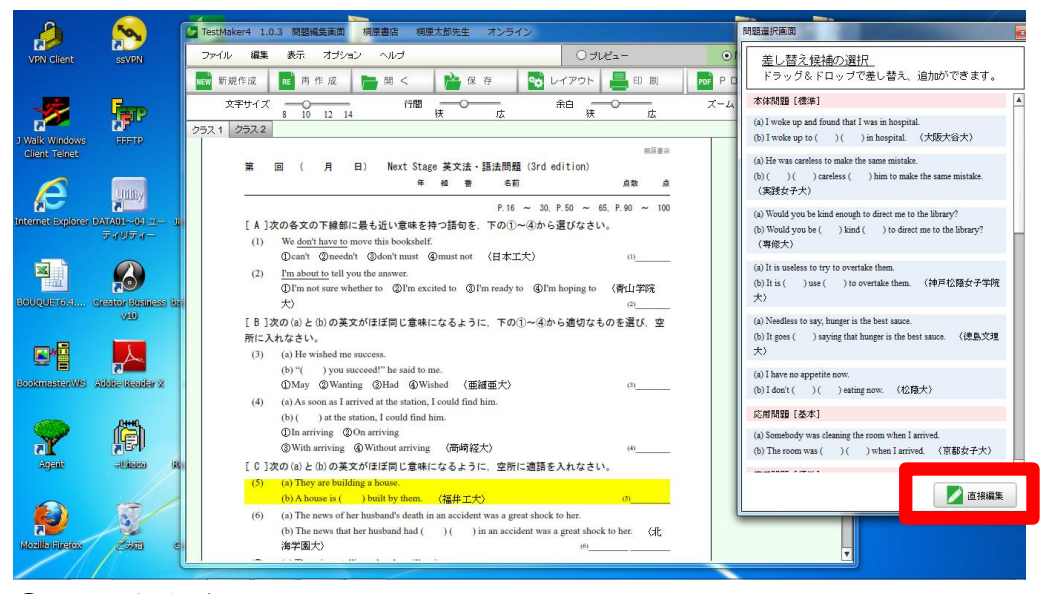

#### ②テスト保存確認

「直接編集」モードが起動する前に、作成中のテストの保存をうながすダイアログが表 示されます。

「直接編集」で編集を行うと、従来の問題編集で行う「差し替え・挿入・レイアウトの 調整」といった編集ができなくなります。そのため、「直接編集」を行う前に必ず一度 テストを保存します。

ダイアログの「OK」ボタンをクリックした後、画面上部の「保存」ボタンをクリックし てテストを保存します。その後、もう一度「直接編集」モードを起動してください。

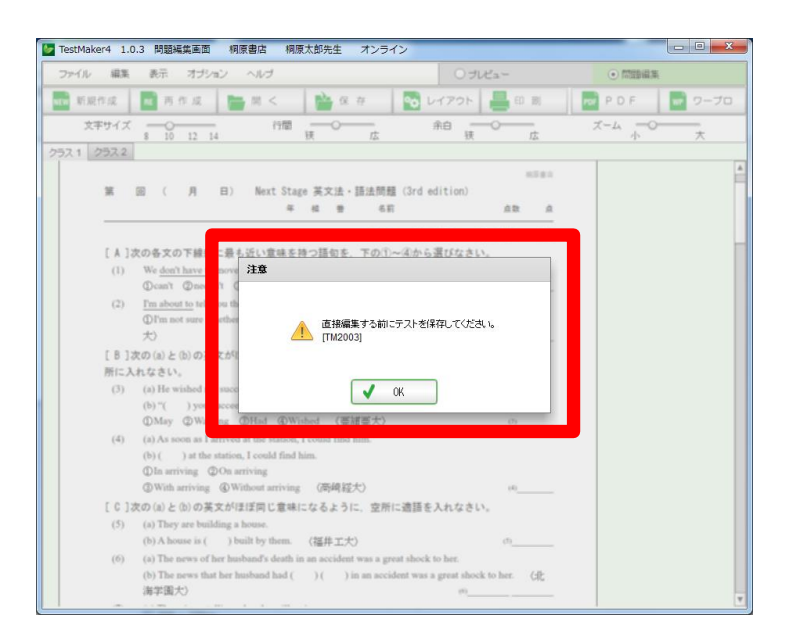

# ③直接編集

「直接編集」モードのボタンは以下の内容になっています。 ワープロソフトと同様に、外部のテキストデータをペーストすることも可能です。

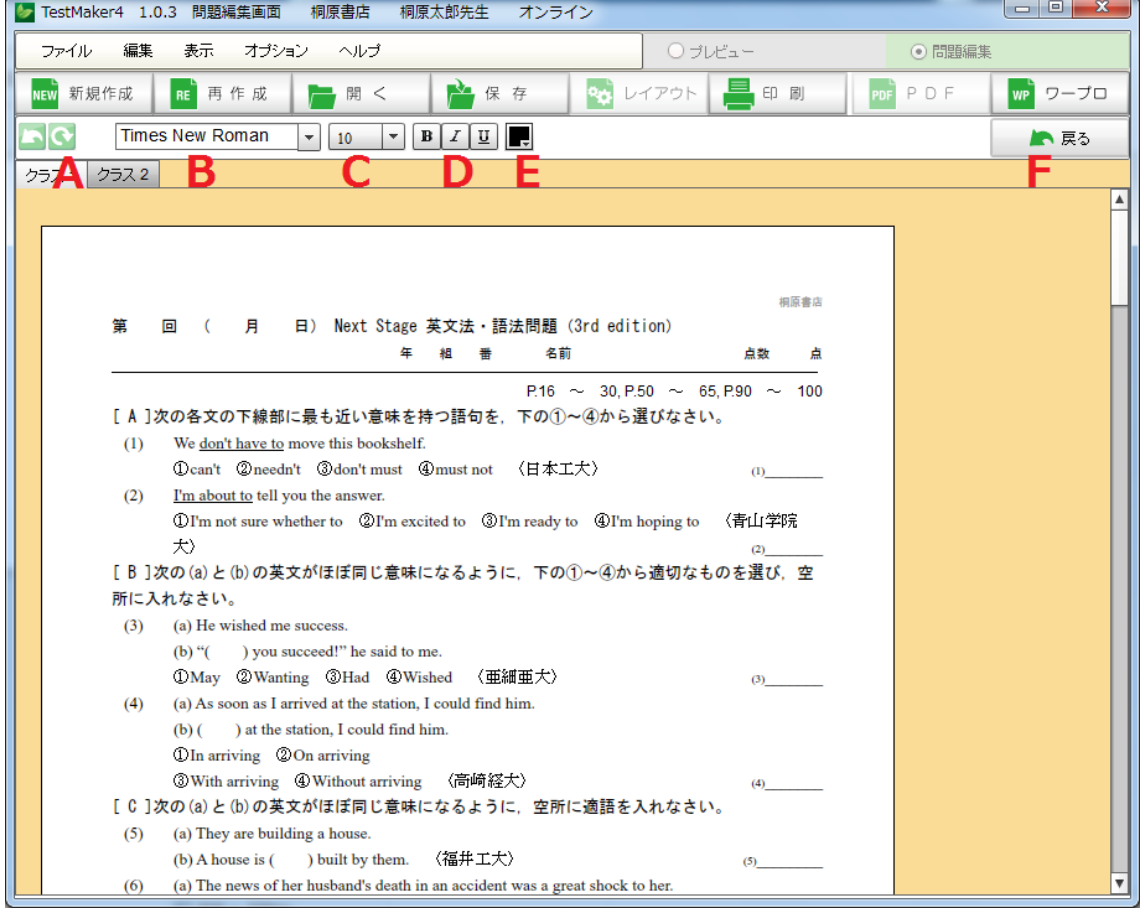

A 戻す/やり直す 直接編集で行った変更を一手順、「戻す」「やり直」します。

B 書体変更 選択した文字列の書体を変更します。

C 文字サイズ変更 選択した文字列の文字のサイズを変更します。

D 文字装飾 選択した文字列の文字を装飾します。

文字を太くします。 文字を斜体にします。

回文字に下線を付します。

E 文字色変更 選択した文字列の色を変更します。

F 戻る 「直接編集」モードから通常の問題編集画面に戻ります。

 \*「戻る」を押した場合、「直接編集」モードでの変更は反映されません。「直接編 集」モードで編集したテストは通常のテストとは別に保存してください。

⑤直接編集テスト保存

「直接編集」モードで編集したテストは、通常のテストとは別扱いで保存されます。

\*直接編集したテストを PDF に出力することはできません。保存、印刷、ワープロ出力 を選択ください。

## ④直接編集テストを開く

「直接編集」モードで編集したテストを開くには、画面上部の「開く」ボタンをクリッ クして「問題の一覧」を表示させ、「直接編集して保存した問題」を選択します。 一覧の中のテストを選択し、画面下部の「選択した問題を開く」ボタンをクリックしま す。

「直接編集して保存した問題」を開いた場合、更に直接編集することが可能ですが、問 題編集画面で行う「差し替え・挿入、レイアウトの調整」といった編集はできません。

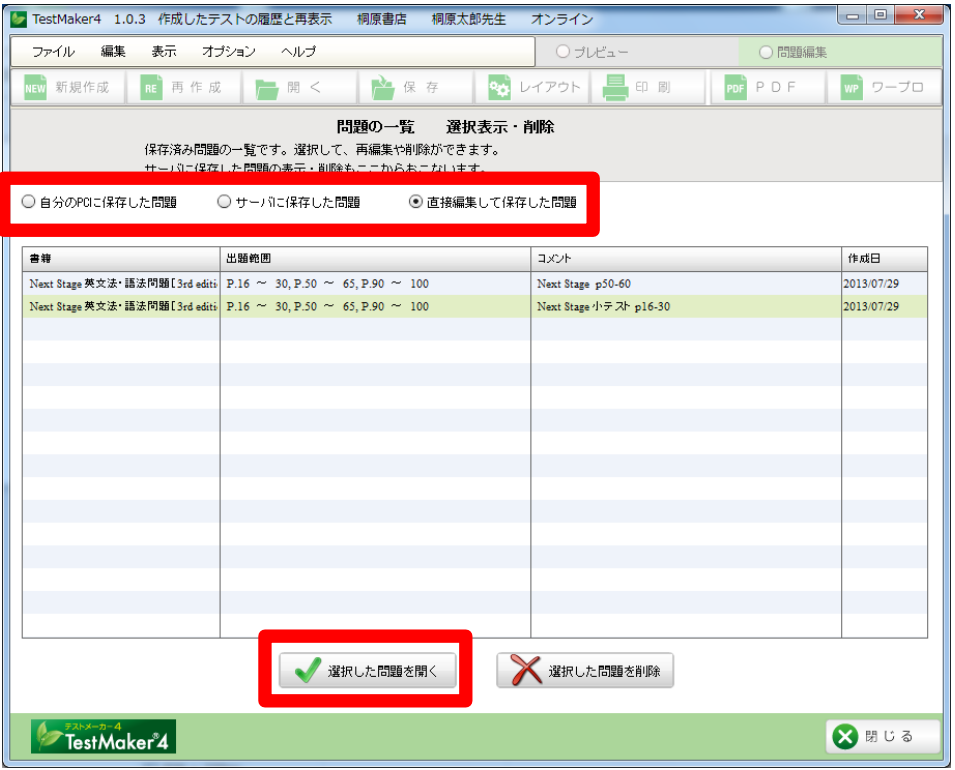